## **Como Hacer Pagos en Línea para Viajes y Tarifas de Estudiantes**

**Paso #1** – Inicie una sesión en el "Portal del estudiante de MDCPS" para su estudiante

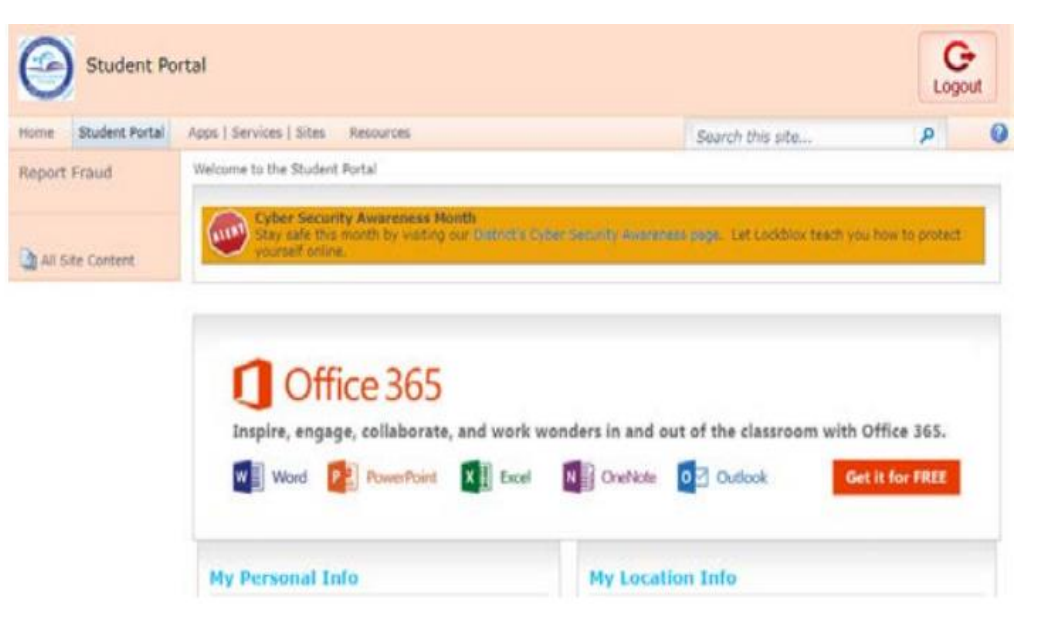

**Paso #2** - Seleccione la pestaña "Apps / Services / Site" en la parte superior de la página. Desplácese hacia abajo para seleccionar la aplicación "OSP" (Pago en Línea para la Escuela).

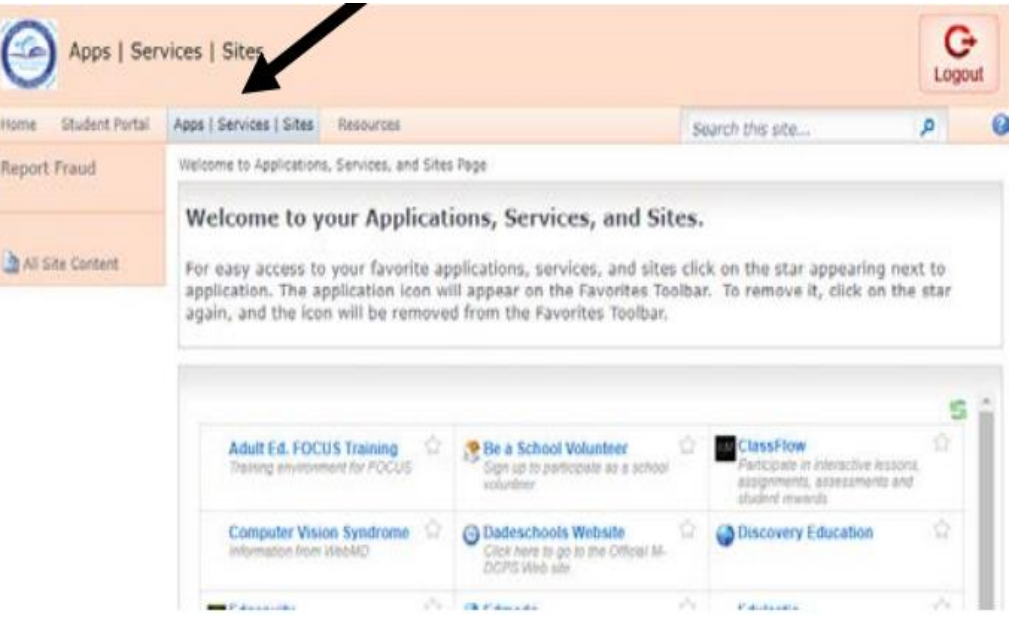

**Paso #3** – En el sitio de OSP, seleccione **K-8** seleccione la escuela "**MIAMI BEACH FIENBERG FISHER K8**", y luego la actividad correspondiente. Todos los viajes disponibles y sus tarifas aparecerán en esta lista. Asegúrese de seleccionar el viaje o la tarifa correcta que necesita para realizar un pago. "**ID"**

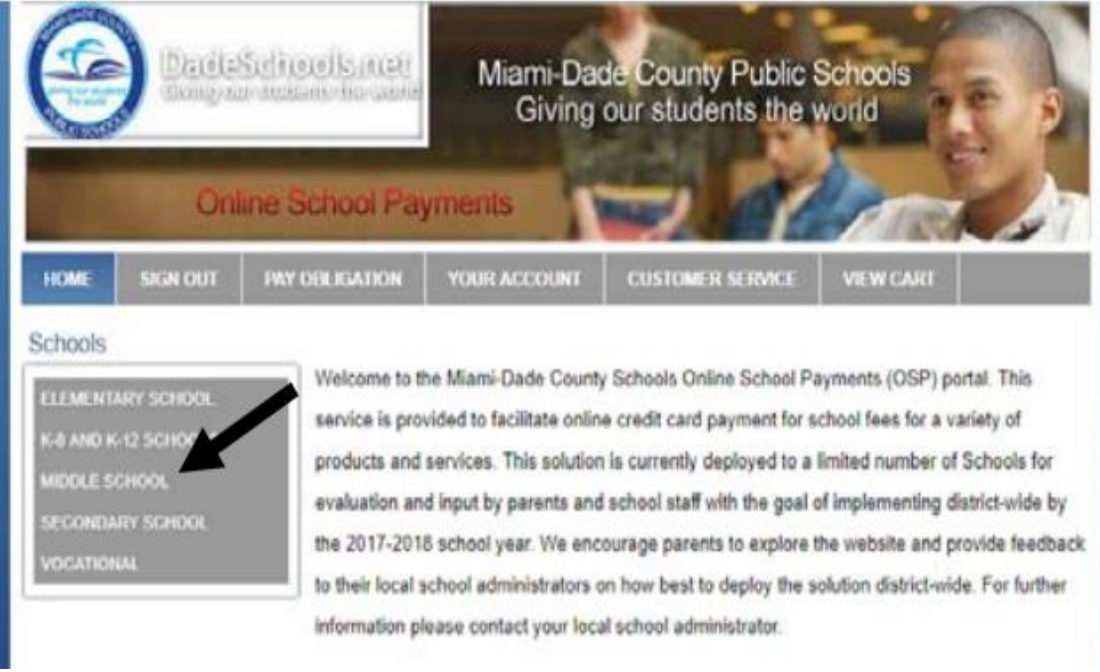

**Paso #4** - Agregue el viaje seleccionado o el pago de la tarifa a su carrito. En la siguiente pantalla, seleccione "Checkout."

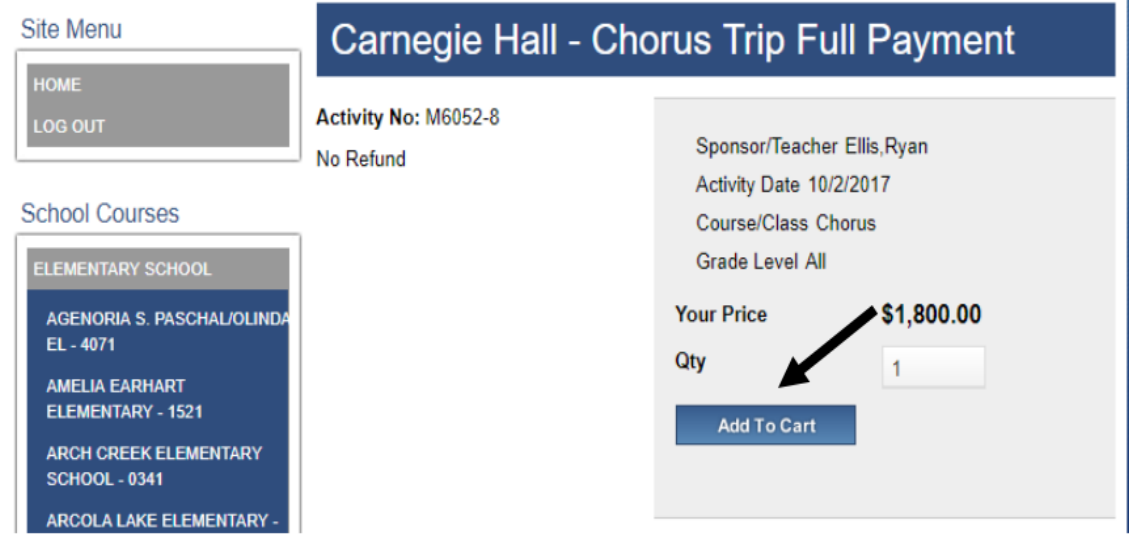

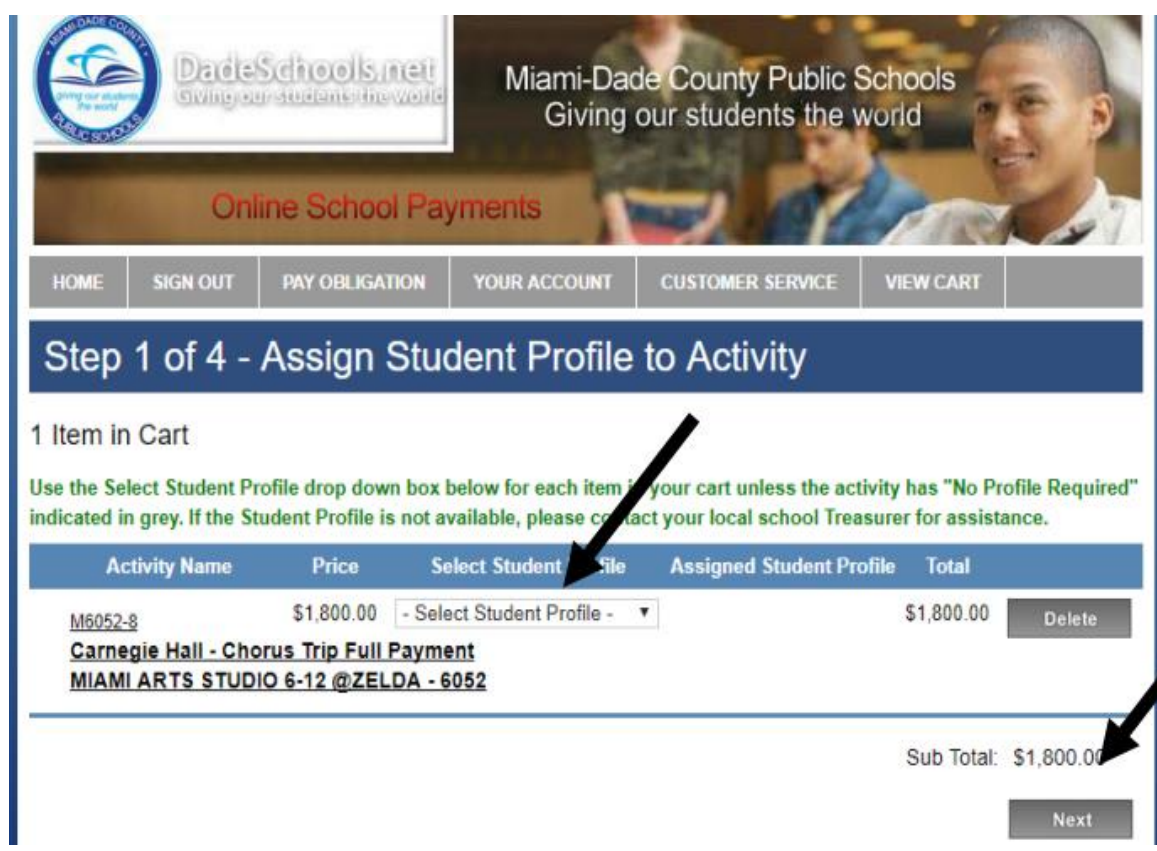

**Paso #5**- En el menú desplegable, seleccione el nombre de su estudiante y luego "Next."

**Paso #6**- Complete la información de su dirección de facturación de tarjeta de crédito, y luego haga clic en "Next."

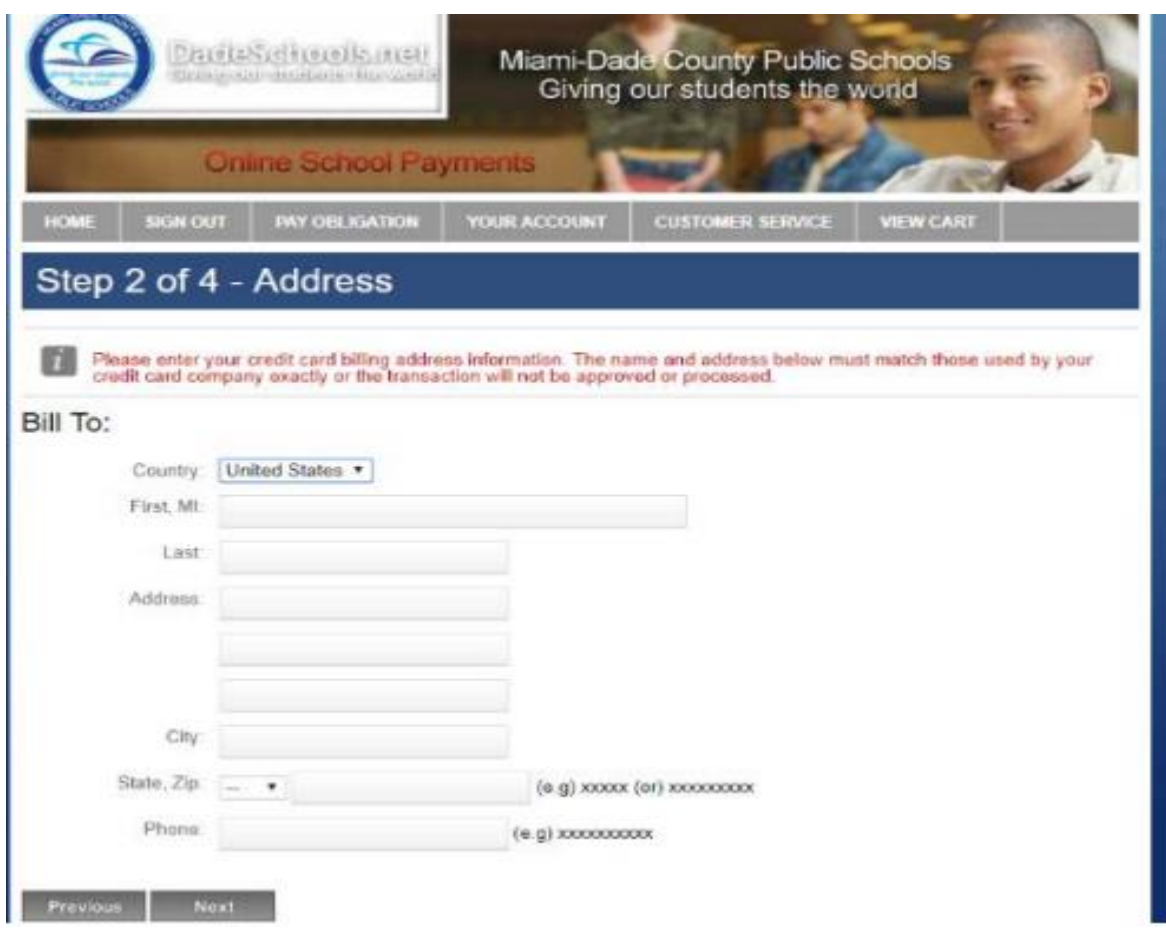

**Paso #7**- Ingrese la información de su tarjeta de crédito. Haga clic en "Review Order." Una vez que finalice su pedido, imprima 2 copias de la confirmación. Una copia para que su hijo/a la entregue como confirmación a su maestro, y la otra para su archivo.

Importante - Si tiene más de un hijo/a por el que desea pagar, deberá iniciar una sesión individual para cada estudiante en su portal.